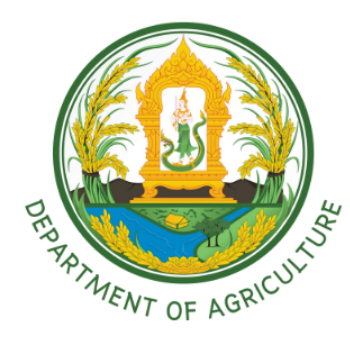

# ิการพิจารณาผลทดสอบ เพื่อออกใบรับรอวสุขอนามัย ้ผ่านระบบสารบรรณอิเล็กทรอนิกส์ (E-Saraban)

ជ

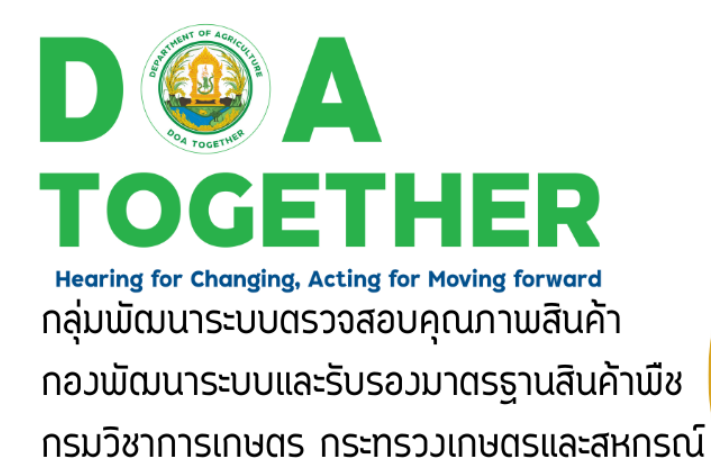

# **การพิจารณาผลทดสอบเพื่อออกใบรับรองสุขอนามัย ผานระบบสารบรรณอิเล็กทรอนิกส (E-Saraban)**

# **ที่ปรึกษา**

## **ผูใหขอมูลดานวิชาการ**

นางศิริลออ พงคเกื้อ นักวิทยาศาสตรชำนาญการ นางสาวฐิตาภรณ รัดริน นักวิทยาศาสตรชำนาญการ นางสาวปาริชาติ นนทสิงห์ นักวิชาการเกษตรชำนาญการ นางสาวแคทรียา เฟื่องการกล นักวิทยาศาสตร์ นายกนกพล มงคล นักวิทยาศาสตร นายชาติชาย สุนทรธรรม นักวิทยาศาสตร นางสุธาสินี มณีเทศ เจาหนาที่บริหารงานทั่วไป

## **ผูเรียบเรียงและจัดทำรูปเลม**

นางศิริลออ พงคเกื้อ นักวิทยาศาสตรชำนาญการ นายกนกพล มงคล นักวิทยาศาสตร นางสาวแคทรียา เฟองการกล นักวิทยาศาสตร

**พิมพครั้งที่ 1:** สิงหาคม 2566

นายชัยศักดิ์ รินเกลื่อน ผูอำนวยการกองพัฒนาระบบและรับรองมาตรฐานสินคาพืช นางพัจนา สุภาสูรย์ ผู้อำนวยการกลุ่มพัฒนาระบบตรวจสอบคุณภาพสินค้า กมพ. นางสาวอมรรัตน วงษนอก ผูอำนวยการกลุมจดทะเบียนและออกใบรับรอง กมพ. นางสาวจุฑาทิพย์ วสุพันธ์ ผู้อำนวยการกลุ่มระบบเครือข่ายและคอมพิวเตอร์ ศทส. ินางสาวสวรรณมนท์ เหล็กเพชร์ นักวิทยาศาสตร์ชำนาญการพิเศษ ินางสาวร่งทิวา รอดจันทร์ นักวิทยาศาสตร์ชำนาญการพิเศษ นางสาววฤษณี ปรีชานฤชิตกุล นักวิทยาศาสตรชำนาญการพิเศษ

ินางสาวสวรรณมนท์ เหล็กเพชร์ นักวิทยาศาสตร์ชำนาญการพิเศษ นางสาวรุ่งทิวา รอดจันทร์ นักวิทยาศาสตร์ชำนาญการพิเศษ นางสาววฤษณี ปรีชานฤชิตกุล นักวิทยาศาสตรชำนาญการพิเศษ นางสาวขวัญตา มีกลิ่น นักวิทยาศาสตรชำนาญการพิเศษ นางสุภาภรณ เหลืองไพบูลยศรี นักวิทยาศาสตรชำนาญการพิเศษ นายภูวสินธ์ ชูสินธ์ นักวิทยาศาสตร์ชำนาญการพิเศษ นายอดิศร เจตนะจิตร นักวิทยาศาสตรชำนาญการพิเศษ นางสาวศจีรัตน กางกั้น นักวิชาการเกษตรชำนาญการพิเศษ

**จัดพิมพโดย:** กลุมพัฒนาระบบตรวจสอบคุณภาพสินคา กองพัฒนาระบบและรับรองมาตรฐานสินคาพืช กรมวิชาการเกษตร กระทรวงเกษตรและสหกรณ โทร. (662) 940 6995

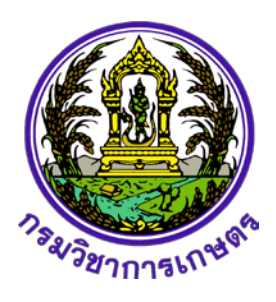

# **คำนำ**

ตามที่กองพัฒนาระบบและรับรองมาตรฐานสินคาพืช กรมวิชาการเกษตร มีภารกิจ ให้บริการออกใบรับรองสุขอนามัย (Health Certificate) สำหรับสินค้าเกษตรแปรรูปด้านพืชเพื่อการ สงออกใหกับผูประกอบการ โดยบูรณาการการปฏิบัติงานรวมกันระหวางกลุมพัฒนาระบบตรวจสอบ คุณภาพสินคา (กคส.) และ กลุมจดทะเบียนและออกใบรับรอง (กทร.) เพื่อเปนการอำนวยความสะดวก และเพิ่มศักยภาพในการใหบริการประชาชน โดยการนำระบบสารบรรณอิเล็กทรอนิกสมาประยุกตใช ในขั้นตอนการพิจารณาผลทดสอบของสินค้าเกษตรด้านพืชและผลิตภัณฑ์ ให้สอดคล้องตามข้อกำหนด หรือมาตรฐานของประเทศคู่ค้า หรือมาตรฐานสากล เพื่อนำไปใช้เป็นข้อมูลประกอบการออกใบรับรอง สุขอนามัย จึงไดจัดทำคูมือ "การพิจารณาผลทดสอบ เพื่อออกใบรับรองสุขอนามัย ผานระบบ สารบรรณอิเล็กทรอนิกส (E-Saraban)" ซึ่งมีเนื้อหาสาระประกอบดวย ขั้นตอนการเขาใชงานระบบ สารบรรณอิเล็กทรอนิกส ระยะเวลาในการดำเนินการ ขั้นตอนการพิจารณาผลการทดสอบทางดาน จุลชีววิทยา เคมี และสิ่งปนปลอม รวมทั้งขั้นตอนการยกเลิกการพิจารณาผลการทดสอบในกรณีที่ จำเปนหรือผูประกอบการรองขอใหยกเลิก เพื่อใหผูทำหนาที่พิจารณาผลการทดสอบและเจาหนาที่ที่ เกี่ยวข้อง ปฏิบัติงานได้อย่างถูกต้อง รวดเร็ว เป็นไปในทิศทางเดียวกัน และเกิดประโยชน์สูงสุดต่อ ผูประกอบการผลิตและสงออก

 $95, 1$ 

 (นายชัยศักดิ์ รินเกลื่อน) ผูอำนวยการกองพัฒนาระบบและรับรองมาตรฐานสินคาพืช

# **สารบัญ**

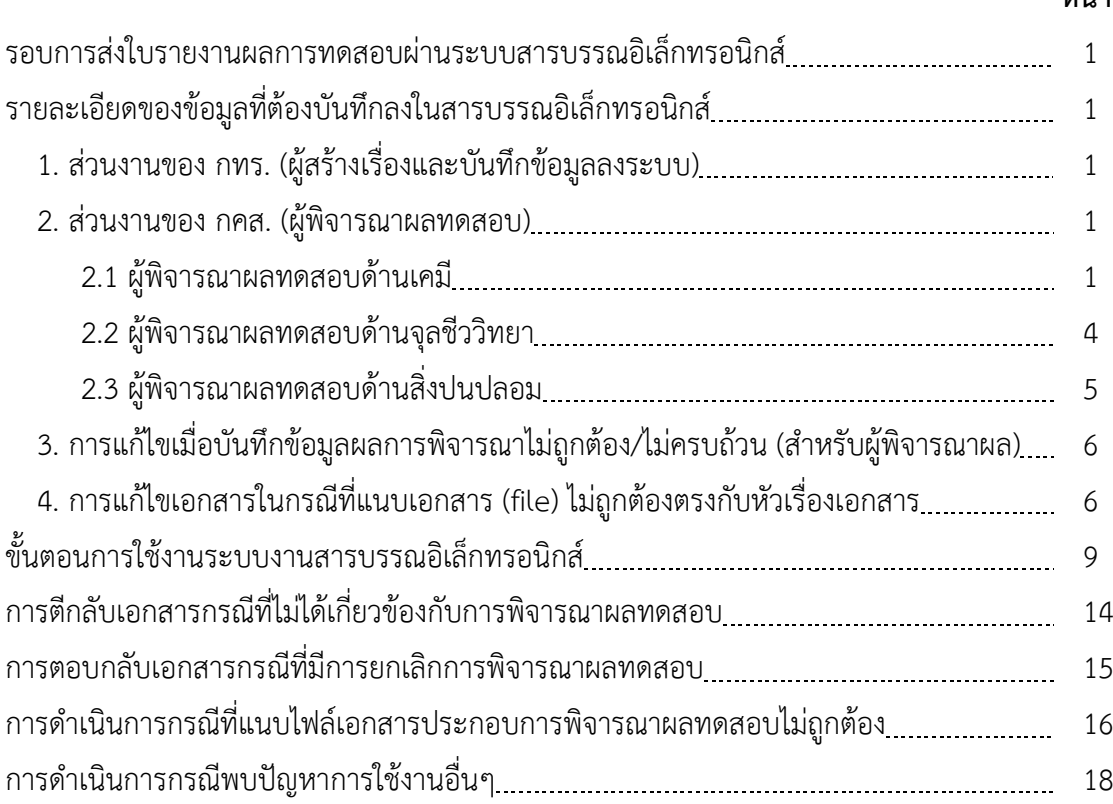

#### **หนา**

# **กรอบเวลาในการดำเนินการสรางเรื่อง บันทึกผลทดสอบ**

# **และการพิจารณาผลทดสอบ**

# รอบการส่งใบรายงานผลการทดสอบผ่านระบบสารบรรณอิเล็กทรอนิกส์

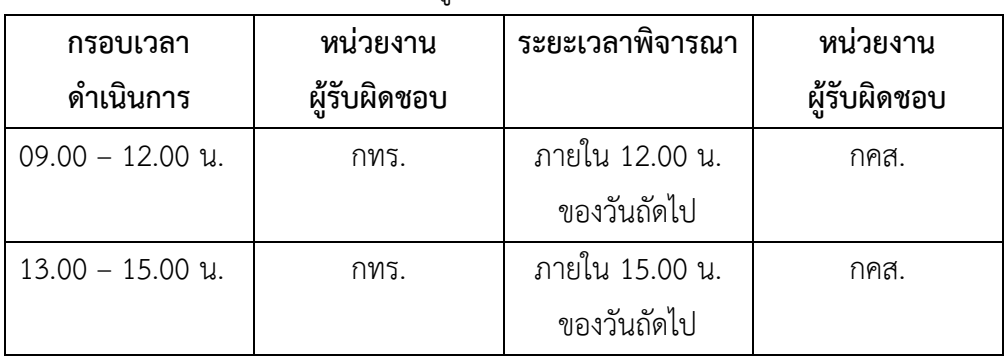

กทร. เสนอใบรายงานผลการทดสอบใหผูพิจารณาผลทดสอบ 2 รอบ ดังนี้

# **รายละเอียดของขอมูลที่ตองบันทึกลงในระบบสารบรรณอิเล็กทรอนิกส**

## **1. สวนงานของ กทร. (ผูสรางเรื่องและบันทึกขอมูลลงระบบ)**

1.1 เจาหนาที่ กทร. รับเรื่อง คำรอง และเอกสารประกอบการพิจารณาจากผูประกอบการ

 $1.2$  ตรวจสอบความถูกต้องของเอกสารตามข้อ  $1.1$ 

1.3 สรางเรื่องในในชอง "เรื่อง" ของระบบสารบรรณอิเล็กทรอนิกส โดยมีรายละเอียดของ ข้อมูล ดังต่อไปนี้ ชื่อผลิตภัณฑ์, เลขรายงาน, ชื่อผู้ผลิต, ชื่อผู้ส่งออก, มาตรฐานที่ใช้

# **ตัวอยางการบันทึกขอมูล**

- ชื่อผลิตภัณฑ / **Tapioca Starch (แปงมันสำปะหลัง)**
- เลขรายงาน / **CBL.1234-567**
- ชื่อผูผลิต / **บ. ดีล้ำเลิศ จำกัด**
- ชื่อผูสงออก / **บ. ดีมากมาย จำกัด**
- มาตรฐานที่ใช้ / มาตร<mark>ฐานกรมวิชาการเกษตร ลำดับที่ 66</mark>

# **2. สวนงานของ กคส. (ผูพิจารณาผลทดสอบ)**

ในชอง "บันทึกงาน" ใหผูพิจารณาผลทดสอบบันทึกรายละเอียดของขอมูลตอไปนี้

# **2.1 ผูพิจารณาผลทดสอบดานเคมี**

# **2.1.1 กรณีขอระบุFit for Human Consumption**

# **1) ผลิตภัณฑ ที่กำหนดเฉพาะรายการทดสอบทางดานเคมี(ผลผาน)**

- การทดสอบ / **ตองทำการทดสอบ**
- รายการครอบคลุมตามมาตรฐานที่ใช / **ครอบคลุม**
- ผลทดสอบเปนไปตามเกณฑมาตรฐานที่ใช / **ผลทดสอบผาน**
- ระบุ fit for human consumption / **ระบุได**

*ยกเวน* 1. กรณีผูประกอบการมีหนังสือรับรองไมมีการใช Food Additive ตามรายการ ทดสอบที่กำหนด **ทุกรายการ** และไมมีการทดสอบทางเคมีดานอื่นๆ

- การทดสอบ / **ไมตองทำการทดสอบ ผูประกอบการมีหนังสือรับรองไมมีการใช Food Additive ลงวันที่.....**

- รายการครอบคลุมตามมาตรฐานที่ใช / **ครอบคลุม**

- ผลทดสอบเปนไปตามเกณฑมาตรฐานที่ใช / **---**

- ระบุ fit for human consumption / **ระบุได**

*ยกเวน* 2. กรณีผูประกอบการมีหนังสือรับรองไมมีการใช Food Additive ตามรายการ ทดสอบที่กำหนด **บางรายการ** และ/หรือมีการทดสอบทางเคมีดานอื่นๆ

- การทดสอบ / **ตองทำการทดสอบ ผูประกอบการมีหนังสือรับรองไมมีการใช Food Additive ลงวันที่.....**

- รายการครอบคลุมตามมาตรฐานที่ใช / **ครอบคลุม**

- ผลทดสอบเปนไปตามเกณฑมาตรฐานที่ใช / **ผลทดสอบผาน**

- ระบุ fit for human consumption / **ระบุได**

#### **2) ผลิตภัณฑ ที่กำหนดเฉพาะรายการทดสอบทางดานเคมี**

 **(ผลไมผาน / รายการไมครอบคลุม)**

- การทดสอบ / **ตองทำการทดสอบ**
- รายการครอบคลุมตามมาตรฐานที่ใช / **ไมครอบคลุม ขาดรายการ.....**
- ผลทดสอบเปนไปตามเกณฑมาตรฐานที่ใช / **ผลทดสอบไมผาน ในรายการ.....**
- ระบุ fit for human consumption / **ไมสามารถระบุได**

#### **หมายเหตุ**

- ขอเอกสารเพิ่มเติมเพื่อพิจารณาใหม / ใหผูประกอบการทำการทดสอบเพิ่มเติม.....
- ระบุ "ความต้องการอื่นๆ"

 *ยกเวน* กรณีผูประกอบการมีหนังสือรับรองไมมีการใช Food Additive ตามรายการ ทดสอบที่กำหนด **บางรายการ** และ/หรือมีการทดสอบทางเคมีดานอื่นๆ

- การทดสอบ / **ตองทำการทดสอบ ผูประกอบการมีหนังสือรับรองไมมีการใช Food Additive ลงวันที่.....**

- รายการครอบคลุมตามมาตรฐานที่ใช / **ไมครอบคลุม ขาดรายการ.....**
- ผลทดสอบเปนไปตามเกณฑมาตรฐานที่ใช / **ผลทดสอบไมผาน ในรายการ.....**
- ระบุ fit for human consumption / **ไมสามารถระบุได**

- ขอเอกสารเพิ่มเติมเพื่อพิจารณาใหม / ใหผูประกอบการทำการทดสอบเพิ่มเติม.....
- ระบุ "ความต้องการอื่นๆ"

#### **2.1.2 กรณีไมขอระบุFit for Human Consumption**

#### **1) ผลิตภัณฑ ที่กำหนดเฉพาะรายการทดสอบทางดานเคมี(ผลผาน)**

- การทดสอบ / **ตองทำการทดสอบ**
- รายการครอบคลุมตามมาตรฐานที่ใช / **ครอบคลุม**
- ผลทดสอบเปนไปตามเกณฑมาตรฐานที่ใช / **ผลทดสอบผาน**
- ระบุ fit for human consumption / **---**

*ยกเวน* 1. กรณีผูประกอบการมีหนังสือรับรองไมมีการใช Food Additive ตามรายการ ทดสอบที่กำหนด **ทุกรายการ** และไมมีการทดสอบทางเคมีดานอื่นๆ

- การทดสอบ / **ไมตองทำการทดสอบ ผูประกอบการมีหนังสือรับรองไมมีการใช Food Additive ลงวันที่.....**

- รายการครอบคลุมตามมาตรฐานที่ใช / **ครอบคลุม**
- ผลทดสอบเปนไปตามเกณฑมาตรฐานที่ใช / **---**
- ระบุ fit for human consumption / **---**

 *ยกเวน* 2. กรณีผูประกอบการมีหนังสือรับรองไมมีการใช Food Additive ตามรายการ ทดสอบที่กำหนด **บางรายการ** และ/หรือมีการทดสอบทางเคมีดานอื่นๆ

- การทดสอบ / **ตองทำการทดสอบ ผูประกอบการมีหนังสือรับรองไมมีการใช Food Additive ลงวันที่.....**

- รายการครอบคลุมตามมาตรฐานที่ใช / **ครอบคลุม**
- ผลทดสอบเปนไปตามเกณฑมาตรฐานที่ใช / **ผลทดสอบผาน**
- ระบุ fit for human consumption / **---**

# **2) ผลิตภัณฑ ที่กำหนดเฉพาะรายการทดสอบทางดานเคมี**

#### **(ผลไมผาน / รายการไมครอบคลุม)**

- การทดสอบ / **ตองทำการทดสอบ**
- รายการครอบคลุมตามมาตรฐานที่ใช / **ไมครอบคลุม ขาดรายการ.....**
- ผลทดสอบเปนไปตามเกณฑมาตรฐานที่ใช / **ผลทดสอบไมผาน ในรายการ.....**
- ระบุ fit for human consumption / **---**

- ขอเอกสารเพิ่มเติมเพื่อพิจารณาใหม
- ใหผูประกอบการทำการทดสอบเพิ่มเติม.....
- ระบุ "ความต้องการอื่นๆ"

*ยกเวน* กรณีผูประกอบการมีหนังสือรับรองไมมีการใช Food Additive ตามรายการ ทดสอบที่กำหนด **บางรายการ** และ/หรือมีการทดสอบทางเคมีดานอื่นๆ

- การทดสอบ / **ตองทำการทดสอบ ผูประกอบการมีหนังสือรับรองไมมีการใช Food Additive ลงวันที่.....**
- รายการครอบคลุมตามมาตรฐานที่ใช / **ไมครอบคลุม ขาดรายการ.....**
- ผลทดสอบเปนไปตามเกณฑมาตรฐานที่ใช / **ผลทดสอบไมผาน ในรายการ.....**
- ระบุ fit for human consumption / **---**

#### **หมายเหตุ**

- ขอเอกสารเพิ่มเติมเพื่อพิจารณาใหม
- ใหผูประกอบการทำการทดสอบเพิ่มเติม.....
- ระบุ "ความต้องการอื่นๆ"

## **2.2 ผูพิจารณาผลทดสอบดานจุลชีววิทยา**

- **2.2.1 กรณีขอระบุFit for Human Consumption**
	- **1) ผลิตภัณฑ ที่กำหนดรายการทดสอบเฉพาะดานจุลชีววิทยา** 
		- **และ/หรือดานอื่น (ผลผาน)**
- การทดสอบ / **ตองทำการทดสอบ**
- รายการครอบคลุมตามมาตรฐานที่ใช / **ครอบคลุม**
- ผลทดสอบเปนไปตามเกณฑมาตรฐานที่ใช / **ผลทดสอบผาน**
- ระบุ fit for human consumption / **ระบุได**

# **2) ผลิตภัณฑ ที่กำหนดรายการทดสอบเฉพาะดานจุลชีววิทยา**

 **และ/หรือดานอื่น (ผลไมผาน / รายการไมครอบคลุม)**

- การทดสอบ / **ตองทำการทดสอบ**
- รายการครอบคลุมตามมาตรฐานที่ใช / **ไมครอบคลุม ขาดรายการ.....**
- ผลทดสอบเปนไปตามเกณฑมาตรฐานที่ใช / **ผลทดสอบไมผาน ในรายการ.....**
- ระบุ fit for human consumption / **ไมสามารถระบุได**

- ขอเอกสารเพิ่มเติมเพื่อพิจารณาใหม
- ใหผูประกอบการทำการทดสอบเพิ่มเติม.....
- ระบุ "ความต้องการอื่นๆ"

#### **2.2.2 กรณีไมขอระบุFit for Human Consumption**

## **1) ผลิตภัณฑ ที่กำหนดรายการทดสอบเฉพาะดานจุลชีววิทยา และ/หรือดานอื่น (ผลผาน)**

- การทดสอบ / **ตองทำการทดสอบ**
- รายการครอบคลุมตามมาตรฐานที่ใช / **ครอบคลุม**

#### - ผลทดสอบเปนไปตามเกณฑมาตรฐานที่ใช / **ผลทดสอบผาน**

- ระบุ fit for human consumption / **---**

# **2) ผลิตภัณฑ ที่กำหนดรายการทดสอบเฉพาะดานจุลชีววิทยา และ/หรือดานอื่น (ผลไมผาน / รายการไมครอบคลุม)**

- การทดสอบ / **ตองทำการทดสอบ**
- รายการครอบคลุมตามมาตรฐานที่ใช / **ไมครอบคลุม ขาดรายการ.....**
- ผลทดสอบเปนไปตามเกณฑมาตรฐานที่ใช / **ผลทดสอบไมผาน ในรายการ.....**
- ระบุ fit for human consumption / **---**

#### **หมายเหตุ**

- ขอเอกสารเพิ่มเติมเพื่อพิจารณาใหม
- ใหผูประกอบการทำการทดสอบเพิ่มเติม.....
- ระบุ "ความต้องการอื่นๆ"

#### **2.3 ผูพิจารณาผลทดสอบดานสิ่งปนปลอม**

#### **2.3.1 กรณีผลิตภัณฑ ที่กำหนดรายการทดสอบดานสิ่งปนปลอม (ผลผาน)**

- การทดสอบ / **ตองทำการทดสอบ**
- รายการครอบคลุมตามมาตรฐานที่ใช / **ครอบคลุม**
- ผลทดสอบเปนไปตามเกณฑมาตรฐานที่ใช / **ผลทดสอบผาน**
- ระบุ fit for human consumption / **---**

#### **2.3.2 กรณีผลิตภัณฑ ที่กำหนดรายการทดสอบดานสิ่งปนปลอม**

 **(ผลไมผาน / รายการไมครอบคลุม)**

- การทดสอบ / **ตองทำการทดสอบ**

- รายการครอบคลุมตามมาตรฐานที่ใช / **ไมครอบคลุม ขาดรายการ.....**
- ผลทดสอบเปนไปตามเกณฑมาตรฐานที่ใช / **ผลทดสอบไมผาน ในรายการ.....**
- ระบุ fit for human consumption / **---**

- ขอเอกสารเพิ่มเติมเพื่อพิจารณาใหม
- ใหผูประกอบการทำการทดสอบเพิ่มเติม.....
- ระบุ "ความต้องการอื่นๆ"

# **3. การแกไขเมื่อบันทึกขอมูลผลการพิจารณาไมถูกตอง/ไมครบถวน (สำหรับผูพิจารณาผล)**

3.1 ให้ผู้พิจารณาผลทดสอบในด้านที่ตรวจพบว่าระบุข้อมูลผลการพิจารณาไม่ถูกต้อง/ไม่ ครอบคลุม เขาไปที่ระบบ หนาตางหลัก และเลือกหัวขอ "**เอกสารรับเขา**"

3.2 เข้าไปเลือกหมายเลขเอกสารที่ต้องการแก้ไข แล้วบันทึกงานใหม่อีกครั้งให้ถูกต้อง ในช่อง "**บันทึกงาน**" ตามที่กำหนดไวในขอ 2.

3.3 ใหบันทึกขอมูลเพิ่มเติม ในชอง "**หมายเหตุ**" ใหระบุขอความที่แสดงถึงการยกเลิกผล การพิจารณาที่ไมถูกตอง ตามรายละเอียดดังนี้ (สามารถคัดลอกขอมูลจากระบบบันทึกที่ไมถูกตอง/ ครบถ้วนได้)

**ยกเลิกผล** วันที่ และ เวลา ดาน (ชื่อผูพิจารณาผลทดสอบ)

## *ตัวอยางเชน*

ในชอง "บันทึกงาน" ใหผูพิจารณาผลทดสอบบันทึกรายละเอียดของขอมูลใหมใหถูกตอง (ทั้งหมด)

- การทดสอบ / **ตองทำการทดสอบ**

- รายการครอบคลุมตามมาตรฐานที่ใช / **ครอบคลุม**

- ผลทดสอบเปนไปตามเกณฑมาตรฐานที่ใช / **ผลทดสอบผาน**

- ระบุ fit for human consumption / **ระบุได**

ในชอง "หมายเหตุ" ใหผูพิจารณาผลทดสอบบันทึกรายละเอียดของขอมูลเดิมที่ยกเลิก

**ยกเลิกผล** วันที่ 23/03/2566 12:03:38 จุลชีววิทยา (สวรรณมนท เหล็กเพ็ชร)

# **4. การแกไขเอกสารในกรณีที่แนบเอกสาร (file) ไมถูกตองตรงกับหัวเรื่องเอกสาร**

กรณีที่ กทร. ส่งเอกสารเข้าระบบไปแล้ว และผู้พิจารณาผลทดสอบ ตรวจพบว่ามีรายละเอียด ของเอกสารไมถูกตอง **หรือ** แนบเอกสารผิด / ไมครบถวน ใหดำเนินการตอไปนี้

# **4.1 ผูพิจารณาผลทดสอบ ตรวจพบ/ไดรับแจง กอนทำการสรุปผล**

4.1.1 ใหผูพิจารณาผล กคส. ที่ตรวจพบ แจงกลับไปที่ กทร. ผานระบบ โดยบันทึก รายละเอียดที่ไมถูกตองลงในชอง "**บันทึกงาน**" และติดตอประสานงานไปที่ กทร. ผานทาง โทรศัพท เพื่อเขาเช็คขอมูลในระบบ

## *ตัวอยางเชน*

ในชอง "**บันทึกงาน**" ใหผูพิจารณาผลทดสอบ บันทึกขอความดังนี้

- เอกสารแนบ (ใบรายงานผลการทดสอบ) ที่สงเขามาในระบบไมตรงกับชื่อเรื่องของเอกสารขอให กทร. ส่งเอกสารเข้าระบบใหม่

4.1.2 ให กทร. ตรวจสอบเอกสารที่หนาตาง "เอกสารรอลงทะเบียน" และเลือก หมายเลขเอกสารทะเบียนที่ไมถูกตองดังกลาว และใหกดเลือก "**รับเรื่องอีกครั้ง**"

4.1.3 ให กทร. นำเอกสารชุดเดิมออก และแกไขโดยเพิ่มเอกสารเขาระบบใหม ้พร้อมทั้งบันทึกข้อความลงในช่อง "**บันทึกงาน**" ว่าได้ดำเนินการแก้ไขแล้ว ส่งเรื่องกลับเข้า ไปใหผูที่เกี่ยวของอีกครั้ง

## *ตัวอยางเชน*

์ในช่อง "**บันทึกงาน**" ให้ กทร. บันทึกข้อความดังนี้

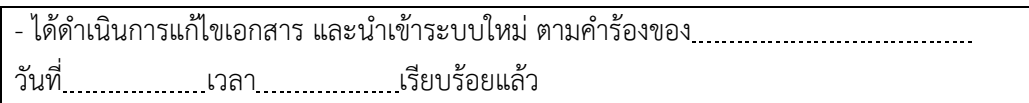

4.1.4 ผูพิจารณาผล กคส. จะเห็นเรื่องที่หนาตาง "เอกสารรอลงทะเบียน" (มีเลข ทะเบียนเดิม) และเลือกหมายเลขเอกสารทะเบียนที่ไมถูกตองดังกลาว และใหกดเลือก "**รับ เรื่องอีกครั้ง**" เชนเดียวกับ กทร.

1.1.5 จากนั้นให้เข้าไปพิจารณาเอกสารที่แนบใหม่ และลงบันทึกผลการพิจารณาลง ในชอง "**บันทึกงาน**" ใหถูกตอง ตามขอ 2.1 – 2.3 และกดสงงานกลับไปที่ กทร.

# **4.2 ผูพิจารณาผลทดสอบ ตรวจพบ/ไดรับแจง หลังจากที่ไดทำการการสรุปผลไปแลว**

4.2.1 ใหดำเนินการตามขอ 4.1.1 – 4.1.4

4.2.2 จากนั้นใหเขาไปพิจารณาเอกสารที่แนบใหม และลงบันทึกผลการพิจารณาลง ในชอง "**บันทึกงาน**" ใหถูกตอง ตามขอ 2.1 – 2.3

4.2.3 ใหบันทึกเพิ่มเติมในชอง "หมายเหตุ" เพื่อแสดงถึงการยกเลิกผลการ พิจารณาที่ได้ดำเนินการไปก่อนหน้าที่จะได้รับแจ้งความผิดพลาด โดยใช้รูปแบบเดียวกับที่ กำหนดไวในขอ 3.3 และกดสงงานกลับไปที่ กทร.

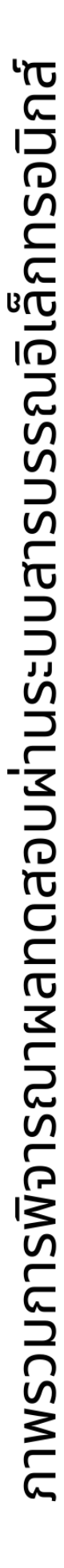

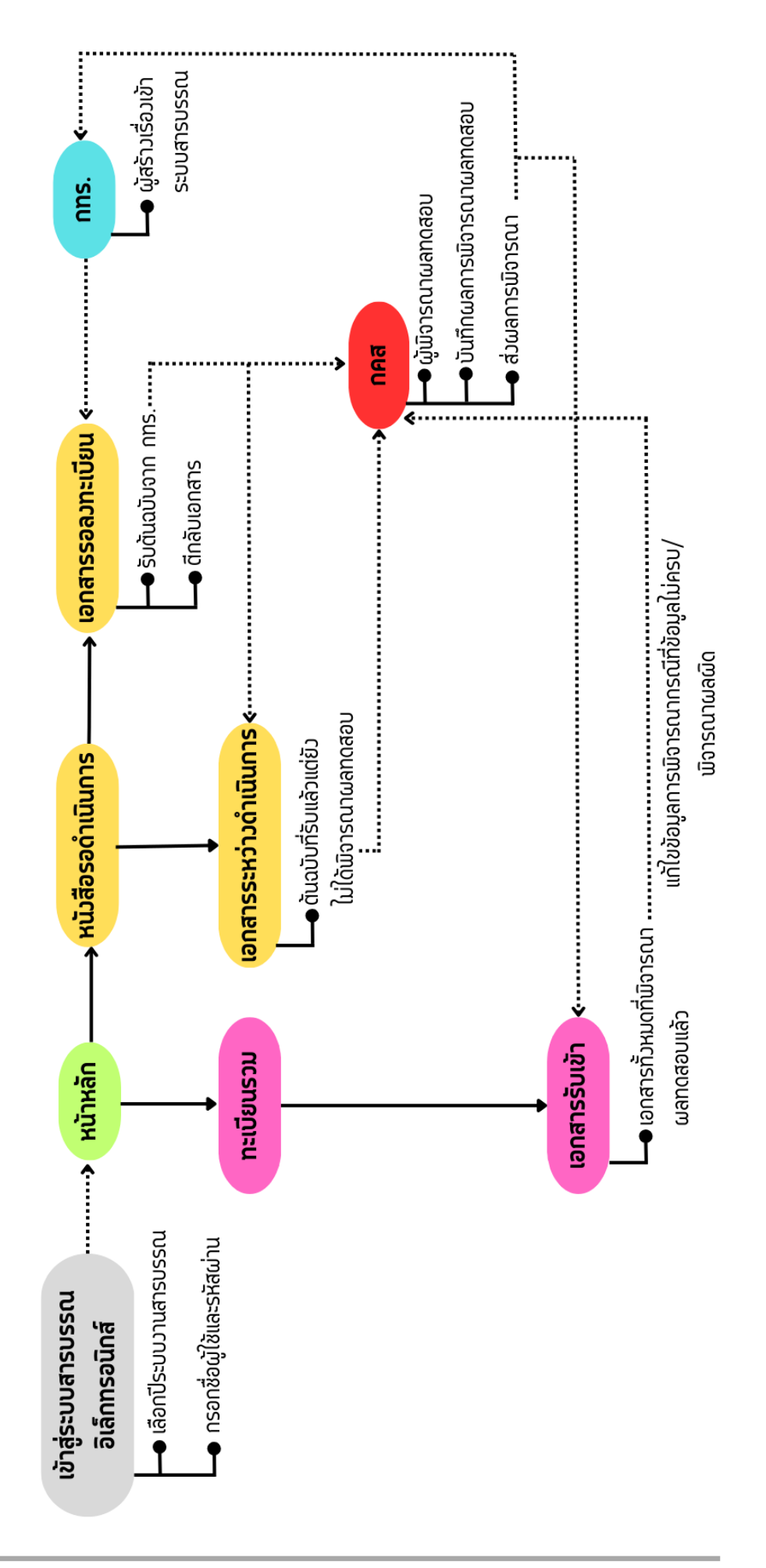

# **ขั้นตอนการใชงานระบบงานสารบรรณอิเล็กทรอนิกส**

1. เขาสูหนาเว็บไซดหลักของระบบงานสารบรรณอิเล็กทรอนิกสผานทาง **<http://edoc.doa.go.th/iwebflow/>**

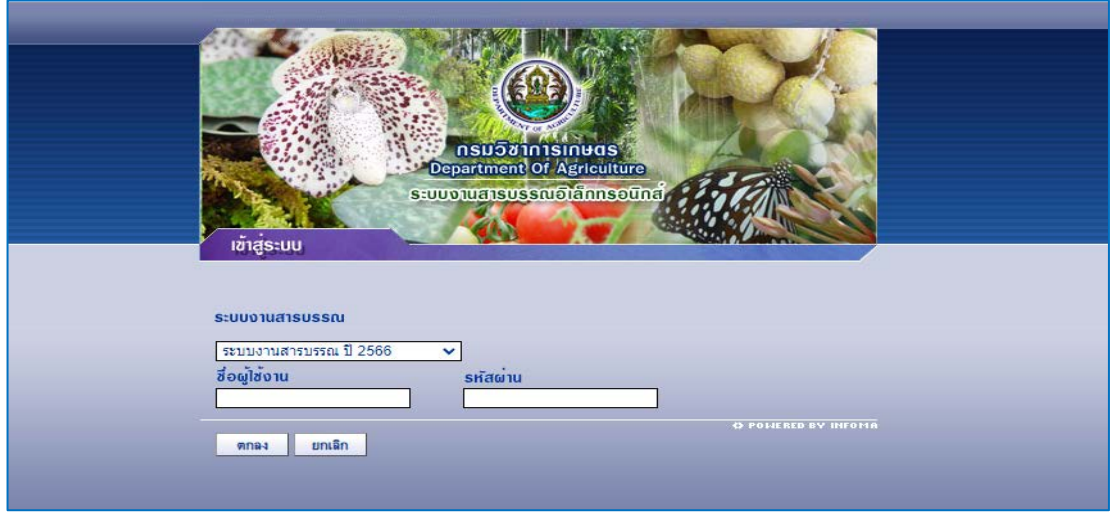

- 2. เลือกปีของระบบงานสารบรรณที่ต้องการเข้าถึง จากนั้นกรอกชื่อผู้ใช้งานและรหัสผ่าน แล้วกด "**ตกลง**" เพื่อเขาสูระบบ โดย
	- ชื่อผูใชงาน คือ ชื่อภาษาอังกฤษและตามดวยนามสกุลภาษาอังกฤษสามตัวแรก เชน Kanokphon Mongkol ใชเปน kanokphonmon
	- รหัสผ่าน คือ เริ่มต้นกำหนดไว้ที่ 1234 (แนะนำให้ผู้เข้าใช้งานเปลี่ยนรหัสผ่าน)
- 3. เมื่อเขาสูระบบแลว ในหนาหลัก หากมีเอกสารที่สงมา ระบบจะแสดงจำนวนเอกสารทั้งหมดอยูที่ แถบ "**หนังสือรอดำเนินการ**" ในหัวขอ "**เอกสารรอลงทะเบียน**"

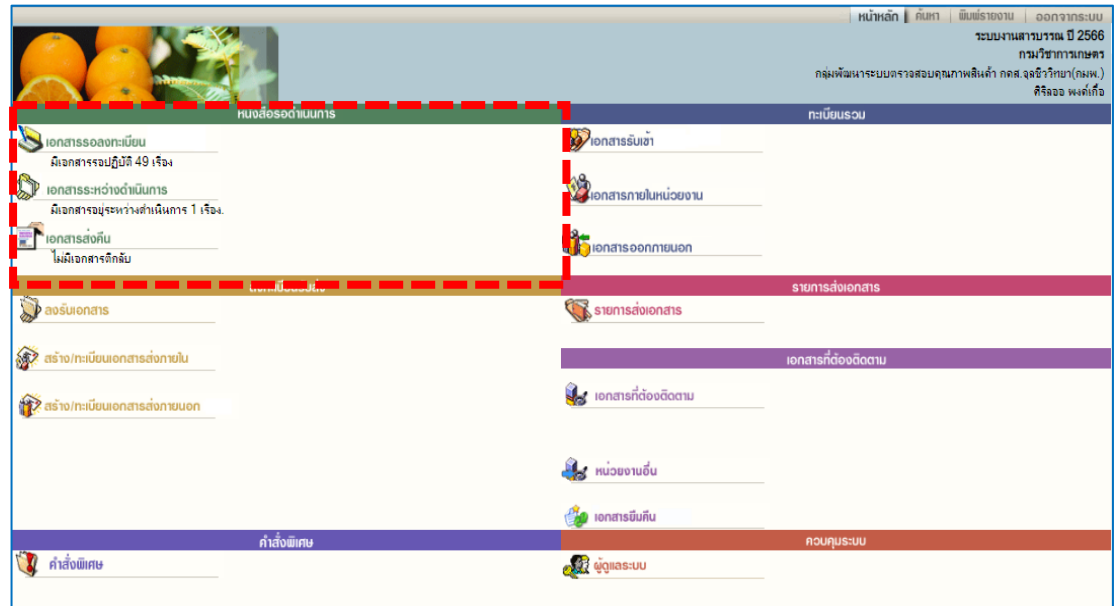

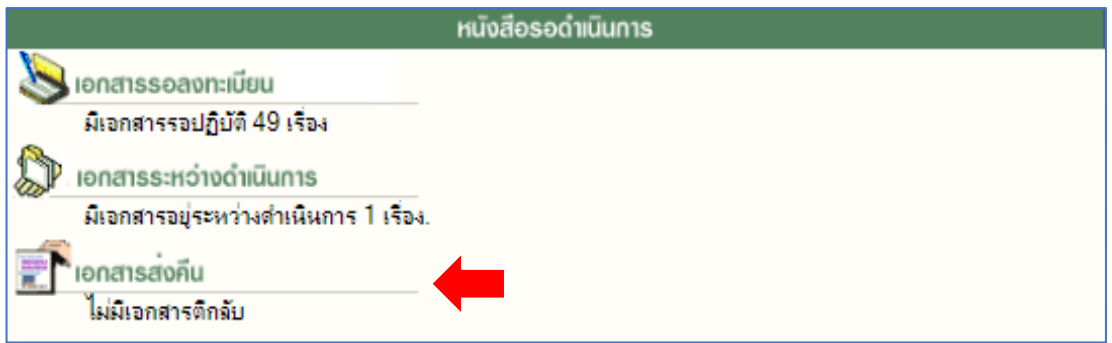

#### 3.1 เอกสารรอลงทะเบียน

 ในหัวขอ "**เอกสารรอลงทะเบียน**" จะแสดงรายละเอียดตางๆของเอกสารที่ถูกสงมาถึง จากนั้นใหกดที่ ในชองทะเบียนของเอกสารที่ตองการจะดำเนินการ

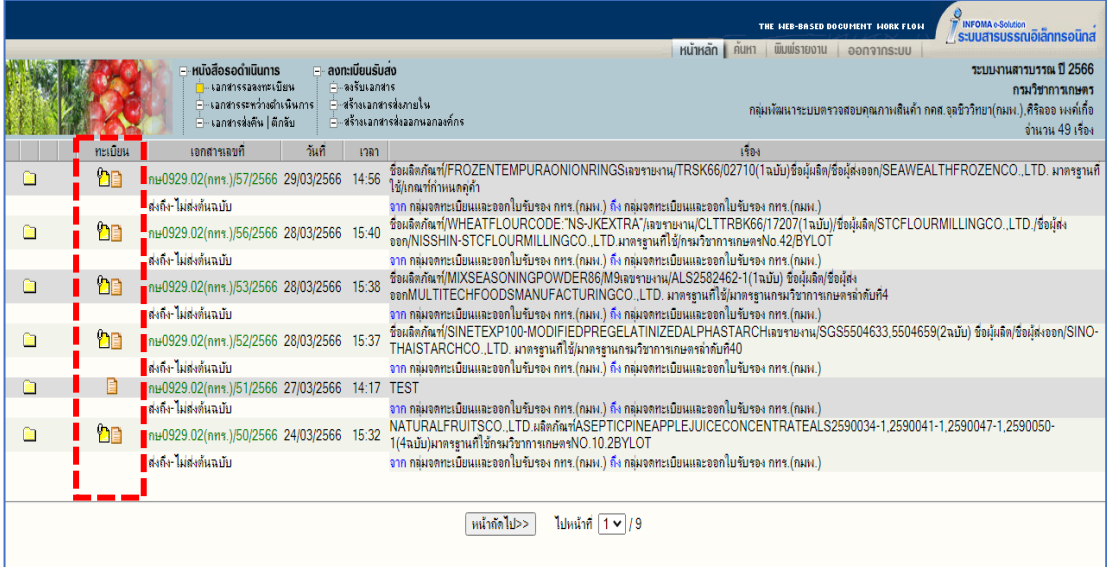

3.1.1 หลังจากที่กด **L** แล้ว จะเข้าสู่หน้าต่างสำหรับจัดการเอกสาร โดยจะแสดง รายละเอียดทั้งหมดของเอกสารรวมถึงไฟลที่แนบมาพรอมกับเอกสาร

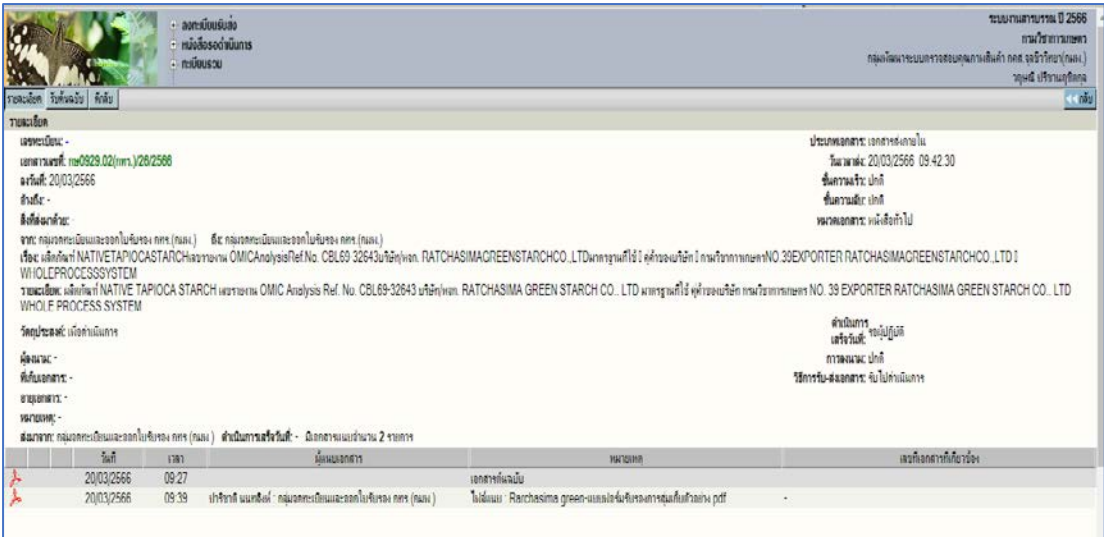

3.1.2 ใหทำการกดรับตนฉบับของเอกสารเพื่อใหระบบทำการรัน "**เลขทะเบียน**" ของเอกสารใหโดยอัตโนมัติโดยกดที่แถบ "**รับตนฉบับ**" จากนั้นกดปุม "**ตกลง**"

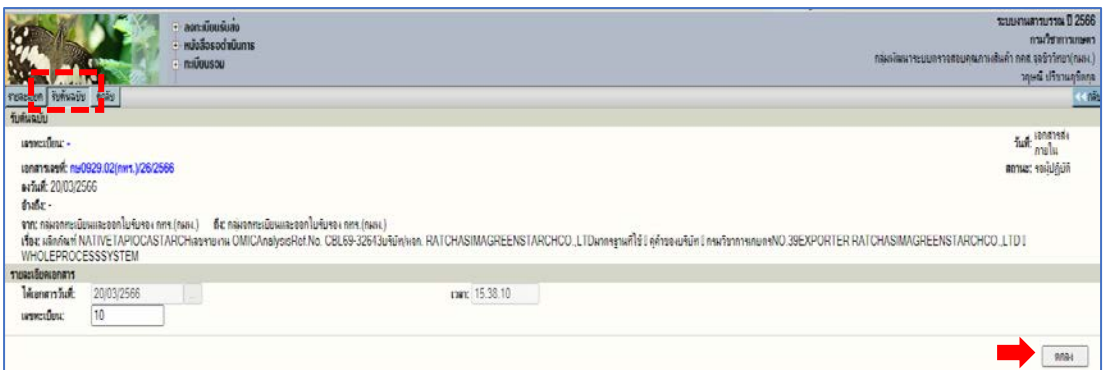

3.1.3 เมื่อทำการรับต้นฉบับเรียบร้อยแล้ว จะปรากฦหน้าต่างสำหรับดำเนินการ พิจารณาผลทดสอบ โดยสามารถดาวนโหลดเอกสารที่แนบมา เชน ใบรายงาน ผลทดสอบ ใบรับรองการสุมเก็บตัวอยาง ฯลฯ เพื่อตรวจสอบขอมูลประกอบการ ี พิจารณาได้ที่ **[A]** ไฟล์แนบใต้แถบตัวอักษร

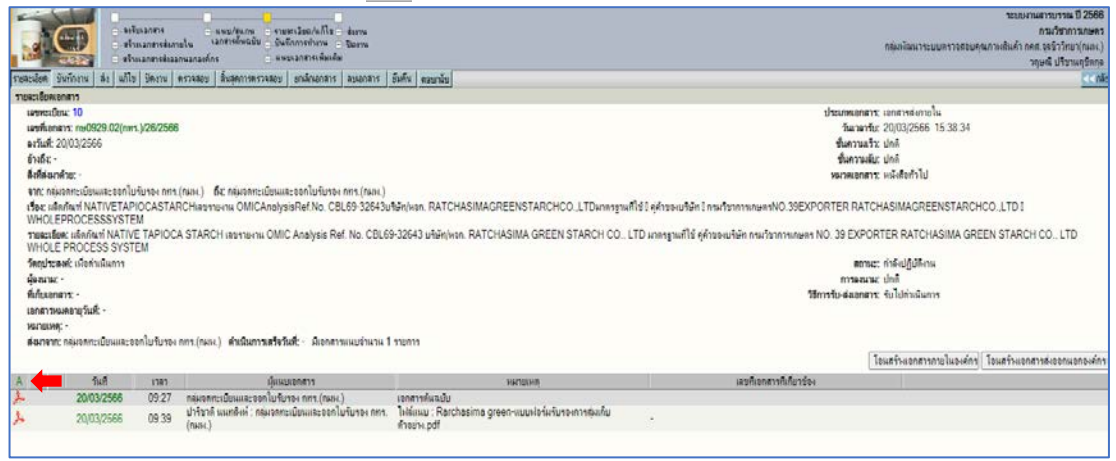

3.1.4 เมื่อพิจารณาผลทดสอบเรียบรอยแลว ใหทำการกดที่แถบ "**บันทึกงาน**" เพื่อ ทำการบันทึกผลการพิจารณา โดยคัดลอกข้อมูลการพิจารณาผลทดสอบที่เรียบร้อย แลว ตามรูปแบบที่ กำหนด แลววางลงในชอง "**บันทึกการปฏิบัติ**" จากนั้นกดปุม "**ตกลง**" เพื่อเป็นการบันทึก ข้อมูลที่ถูกบันทึกไว้เรียบร้อยแล้วจะถูกบันทึกไว้ บริเวณดานลางใตแถบ "**บันทึกงานเดิมเฉพาะหนวยงาน**"

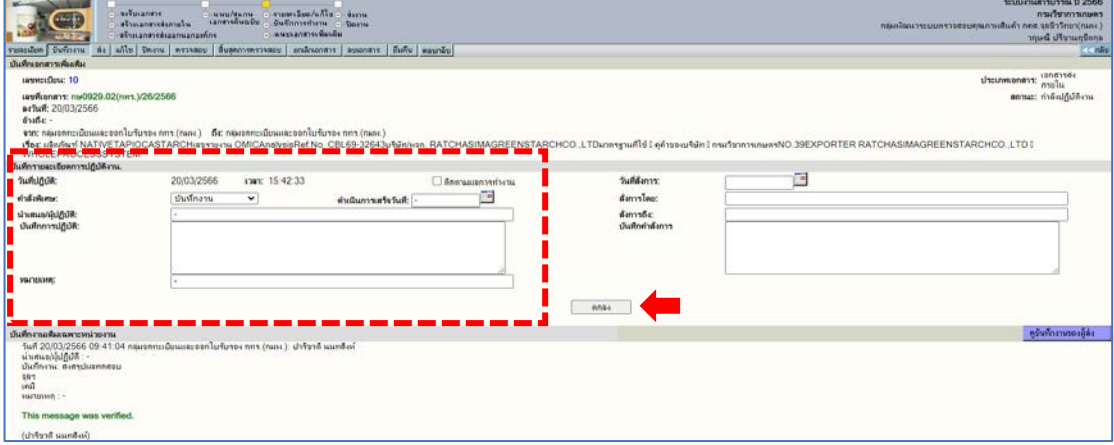

3.1.5 หลังจากบันทึกผลการพิจารณาเรียบรอยแลว ใหทำการสงผลการพิจารณากลับ โดยเลือกที่แถบ "**สง**" จากนั้นไปที่หัวขอ "**เลือกหนวยงานที่สงถึง/สำเนาถึง**" และ เลือกไปที่ "**กลุมจดทะเบียนและออกใบรับรอง กทร. (กมพ.)**" ใหขึ้นแถบสีฟา จากนั้นกด "**ยายเขา**" ขางกรอบของหัวขอ "**สงถึง-ไมสงตนฉบับ**" แลวกดปุม "**ยืนยันสง**" เปนการเสร็จสิ้นขั้นตอนการพิจารณาผลทดสอบ

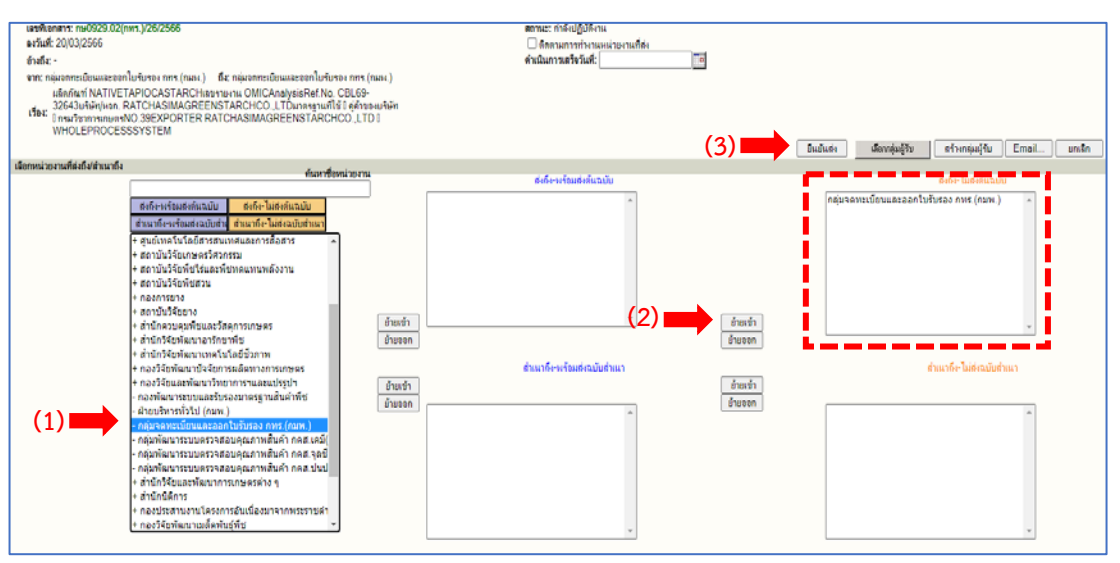

#### 3.2 เอกสารระหวางดำเนินการ

 เมื่อทำการกดรับตนฉบับของเอกสารตามขอ 3.1.2 แลวไมไดทำการพิจารณาผล ต่อในทันที หากต้องการกลับมาดำเนินพิจารณาผลทดสอบในภายหลัง ต้นฉบับที่ถูกรับแล้ว จะยายไปอยูที่หัวขอ "**เอกสารระหวางดำเนินการ**" โดยสามารถกดเขาไปเพื่อดำเนินการ พิจารณาผลทดสอบตอไดดวยการกดที่ "**เลขทะเบียน**" ของตนฉบับที่ไดกดรับไวกอนหนา แลว ใตแถบ "**ทะเบียน**" จากนั้นดำเนินการตอจากขอ 3.1.3 เพื่อพิจารณาผลการทดสอบ

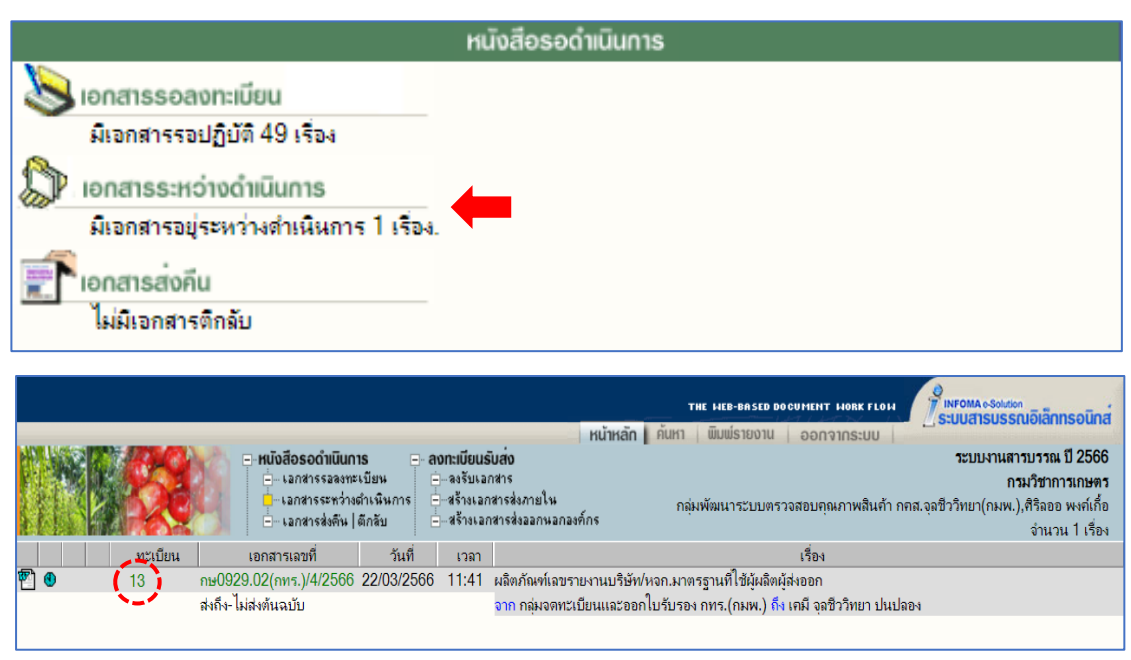

4. แถบ "ทะเบียนรวม" หัวขอ "เอกสารรับเขา"

หมายถึง เอกสารทั้งหมดที่ผู้พิจารณาผลทดสอบได้รับ และส่งกลับเรียบร้อยแล้ว ซึ่งสามารถทำการกลับไปแกไขเอกสารที่สงกลับไปยัง กทร. แลวเรียบรอย ไดจากแถบนี้

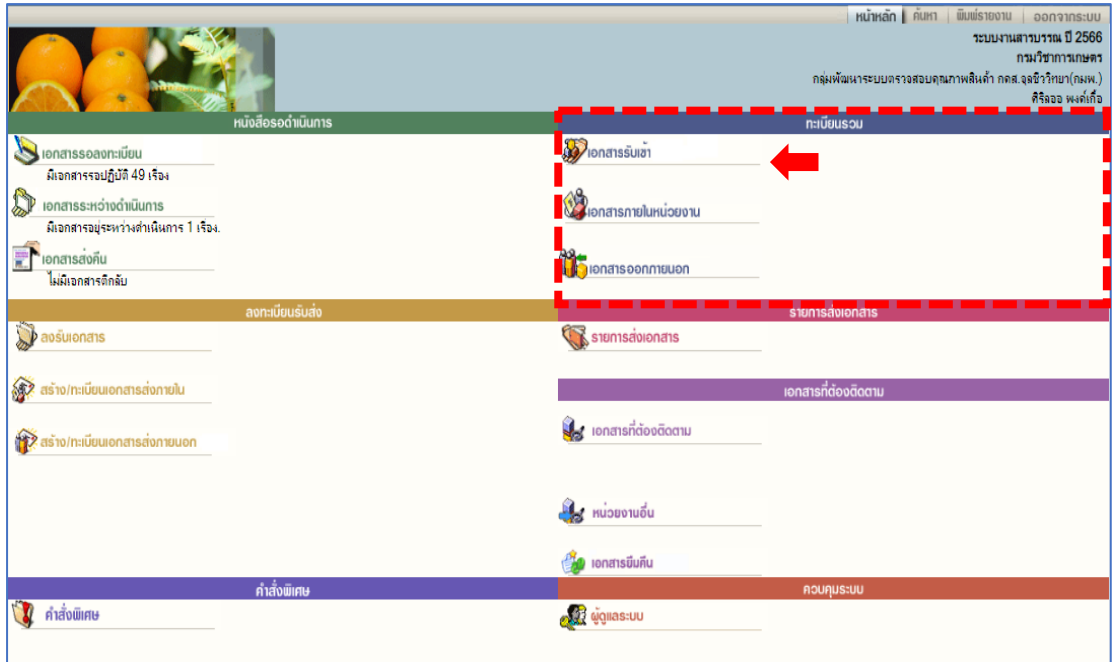

4.1 การแกไขขอมูลการพิจารณาผลทดสอบกรณีที่ขอมูลไมครบ/พิจารณาผลผิด หลังจาก ส่งผลการพิจารณาแล้ว

- 4.1.1 ไปที่แถบ "**ทะเบียนรวม**" หัวขอ "**เอกสารรับเขา**"
- 4.1.2 กดที่ "**หมายเลขทะเบียน**" ของเอกสารที่ตองการจะแกไขเพิ่มเติม

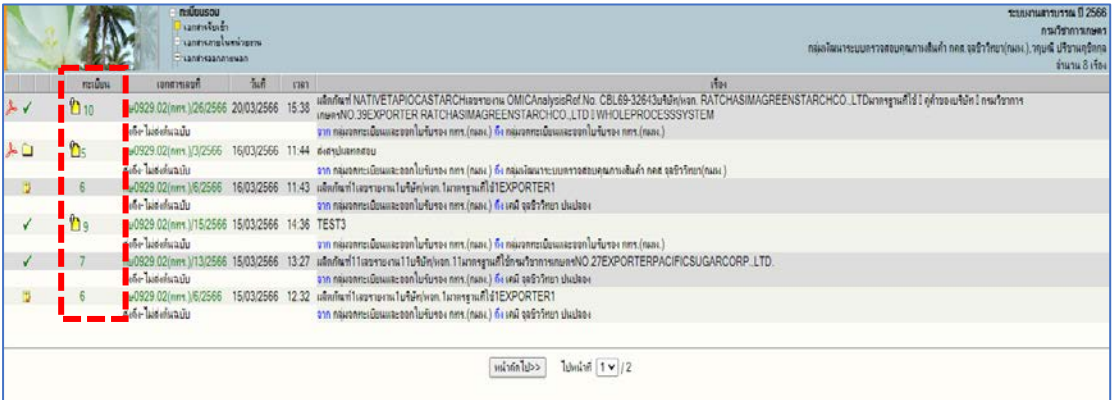

- 4.1.3 แถบ "**บันทึกงาน**" ใหผูพิจารณาผลทดสอบบันทึกรายละเอียดของขอมูล ใหมทั้งหมดใหถูกตองลงในชอง "**บันทึกการปฏิบัติ**"
- 4.1.4 ใหบันทึกขอมูลเพิ่มเติม ในชอง "**หมายเหตุ**" ตามรายละเอียดดังนี้  **ยกเลิกผล วันที่ และ เวลา ดาน (ชื่อผูพิจารณา)**

4.1.5 หลังบับทึกงาบแล้ว ให้ส่งผลการพิจารณาใหม่กลับไปยัง กทร. ตามข้อ 3.1.5

# **การตีกลับเอกสารกรณีที่ไมไดเกี่ยวของกับการพิจารณาผลทดสอบ**

1) เขาไปที่แถบ "**หนังสือรอดำเนินการ**" ในหัวขอ "**เอกสารรอลงทะเบียน**" ซึ่งจะแสดง เอกสารทั้งหมดที่หองปฏิบัติการไดรับ

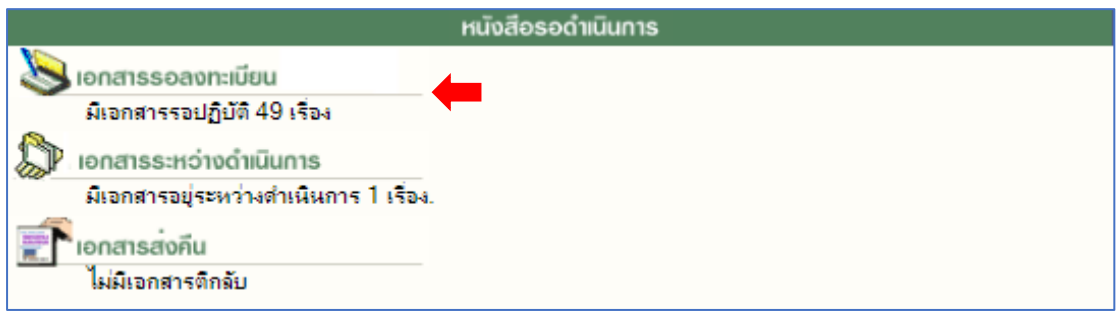

2) กดที่ ในชอง "**ทะเบียน**" ดานหนาของเอกสารที่ไมไดเกี่ยวของกับการพิจารณา

ผลทดสอบ

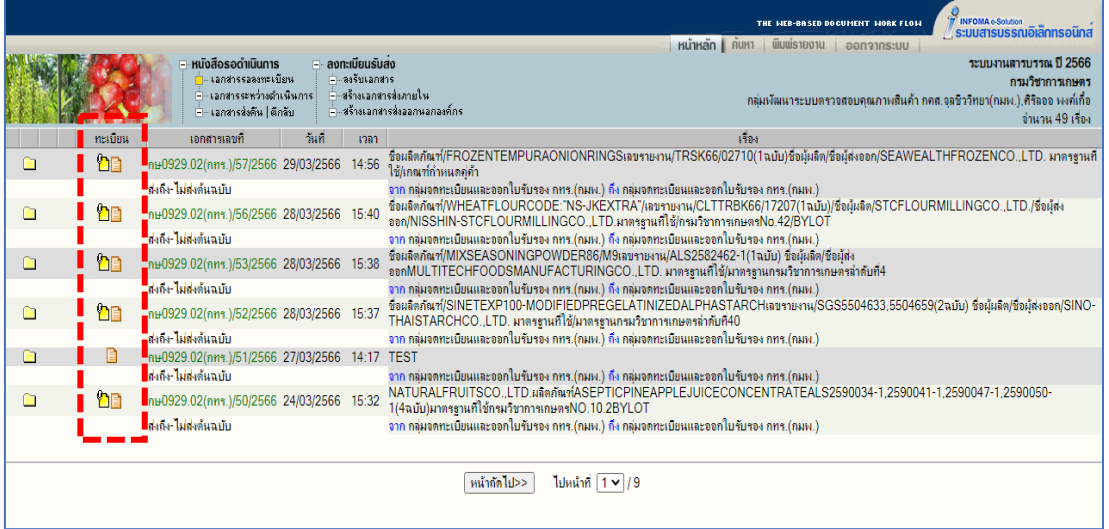

3) กดที่แถบ "**ตีกลับ**" แลวกดปุม "**ตกลง**"

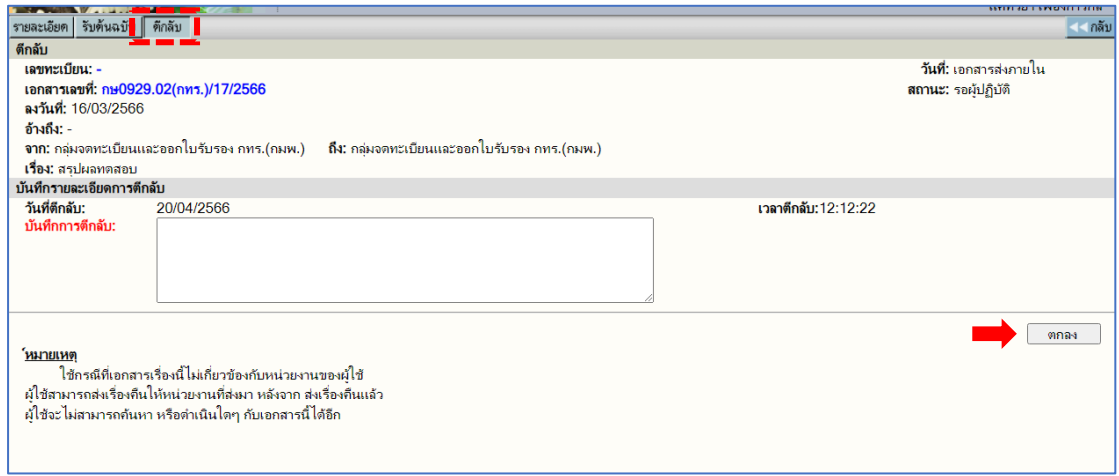

# **การตอบกลับเอกสารกรณีที่มีการยกเลิกการพิจารณาผลทดสอบ**

## **1. กรณีที่ยังไมไดพิจารณาผลทดสอบ**

1) ใหผูพิจารณาผลทดสอบทำการ "**รับตนฉบับ**" เอกสารที่ตองการเพื่อใหระบบทำการรัน หมายเลขทะเบียน จากแถบ "**หนังสือรอดำเนินการ**" ในหัวขอ "**เอกสารรอลงทะเบียน**" ในหนา หลัก ตามข้อ 3.1

2) ไปที่แถบ "**บันทึกงาน**" และทำการบันทึกขอความวา **"รับทราบ"** ลงในชอง "**บันทึกการ ปฏิบัติ**" และกด "**ตกลง**" เพื่อเปนการบันทึกงาน ตามขอ 3.1.4

3) ไปที่แถบ "**สง**" และทำการสงเอกสารคืนกลับไปยัง กทร. ตามขอ 3.1.5

# **2. กรณีที่พิจารณาผลการทดสอบแลว**

1) ใหผูพิจารณาผลทดสอบทำการนำเอกสารที่สงกลับไปยัง กทร. แลวกลับมาแกไข โดยเขา ไปที่แถบ "**ทะเบียนรวม**" หัวขอ "**เอกสารรับเขา**" ในหนาหลัก ตามขอ 4

2) กดที่ "**หมายเลขทะเบียน**" ใตแถบ "**ทะเบียน**" ของเอกสารที่ตองการยกเลิกพิจารณาผล การทดสอบ ตามข้อ 4.1.2

3) เลือกที่แถบ "**บันทึกงาน**" และเพิ่มขอความวา "**รับทราบ**" ลงในชอง "**บันทึกการ ปฏิบัติ**" และเพิ่มขอความ "**ยกเลิกผล วันที่..... เวลา..... ดาน........ และชื่อผูพิจาราณา......**" ลงใน ชอง "**หมายเหตุ**" และทำการกดปุม "ตกลง" เพื่อบันทึกการแกไข ตามขอ 3.1.4

4) เลือกที่แถบ "**สง**" และทำการสงขอมูลกลับไปยัง กทร. ตามขอ 3.1.5

# **การดำเนินการกรณีที่แนบไฟลเอกสารประกอบการพิจารณาผลทดสอบไมถูกตอง**

1) ให้ห้องปฏิบัติการทำการ "**รับต้นฉบับ**" เอกสารที่ต้องการเพื่อให้ระบบทำการรัน หมายเลขทะเบียน จากแถบ "**หนังสือรอดำเนินการ**" ในหัวขอ "เอกสารรอลงทะเบียน" ในหนา หลักตามปกติ

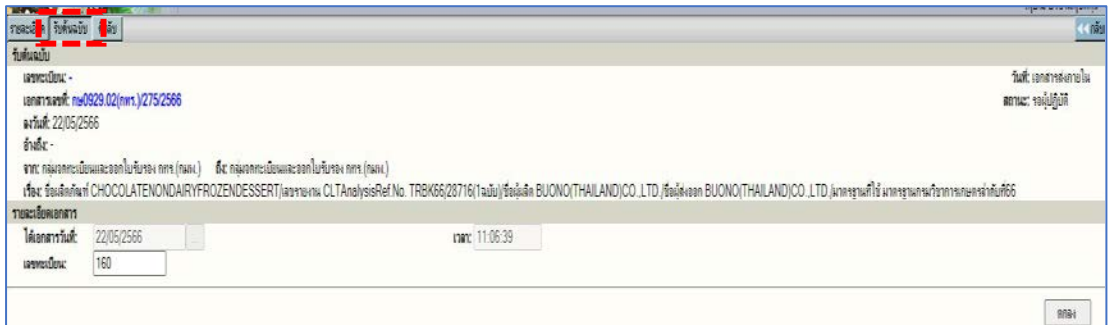

2) ไปที่แถบ"**บันทึกงาน**" และทำการบันทึกขอความวา "**เอกสารแนบ ที่สงเขามาในระบบ ไมครบถวน ขอให กทร. สงเอกสารเขาระบบใหม**" ลงในชอง "**บันทึกการปฏิบัติ**" และกด "**ตกลง**" เพื่อเปนการบันทึกงาน

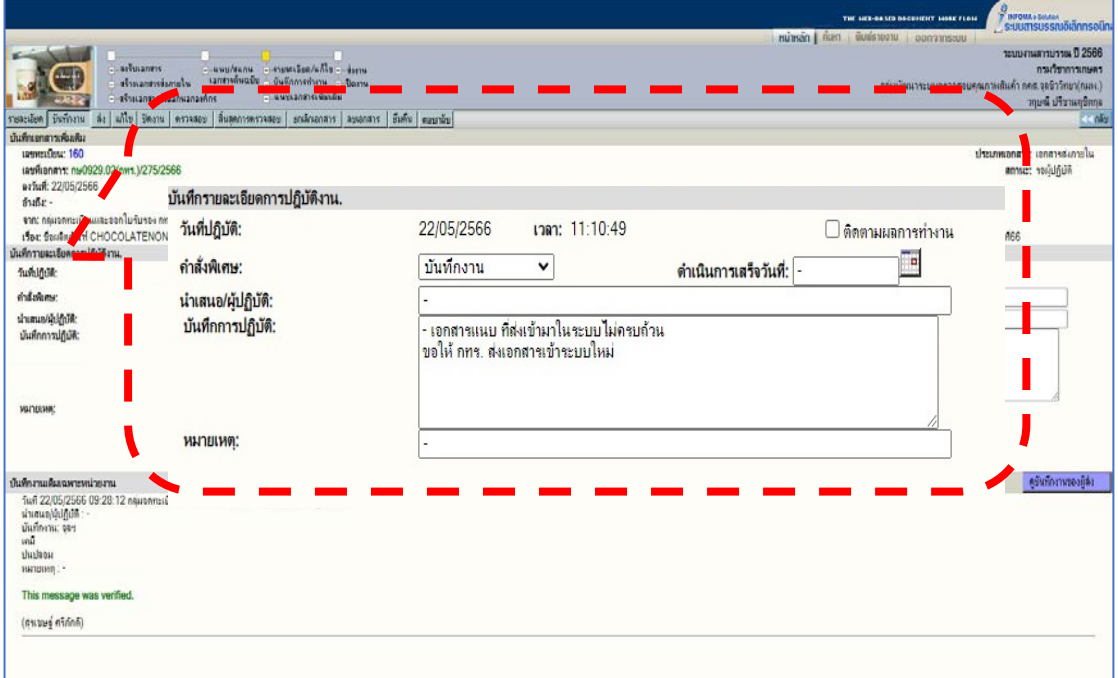

3) เลือกที่แถบ "**สง**" และทำการสงขอมูลกลับไปยัง กทร. และรอการตอบกลับ

4) เมื่อกทร. สงตนฉบับกลับมาอีกครั้ง ใหกลับไปรับเอกสารที่แถบ"**ทะเบียนรวม**" หัวขอ "**เอกสารรับเขา**" และกดที่ "**หมายเลขทะเบียน**" โดยเลขทะเบียนของเอกสารจะเปนเลขเดียวกัน กับเลขที่หองปฏิบัติการกดรับครั้งแรก

5) เลือกที่แถบ **"รับเรื่องอีกครั้ง**" และกดที่ปุม "**ตกลง**"

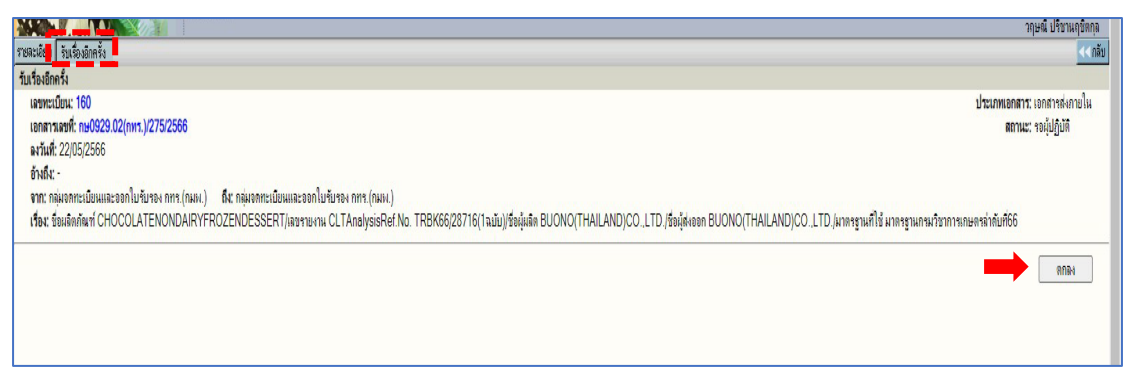

6) ทำการพิจารณาผลการทดสอบตามขั้นตอน 3.1.3

edoc.doa.go.th says

รับเรื่องเรียบร้อยแล้ว

OK

# **การดำเนินการกรณีพบปญหาการใชงานอื่นๆ**

1) ไปที่แถบ "**หนาหลัก**"

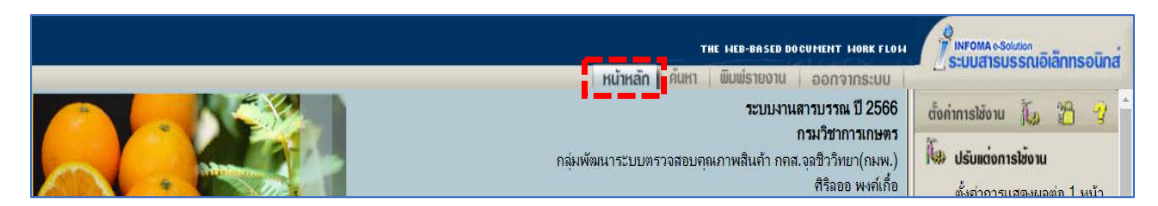

2) กดที่ปุม "**ชวยเหลือ**" บริเวณแถบ "**ตั้งคาการใชงาน**" ทางดานขวามือของหนาตาง

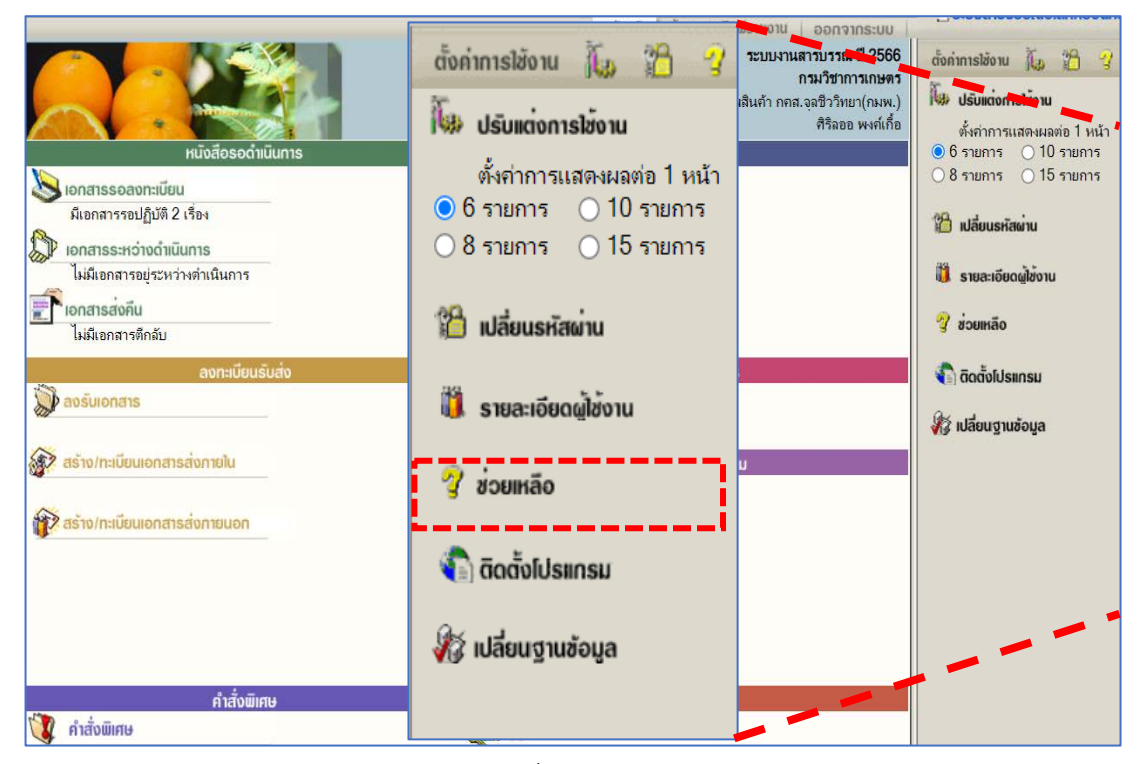

3) เลือกหัวข้อของการใช้งาน/ปัญหา ที่ต้องการจากแถบด้านซ้ายมือ

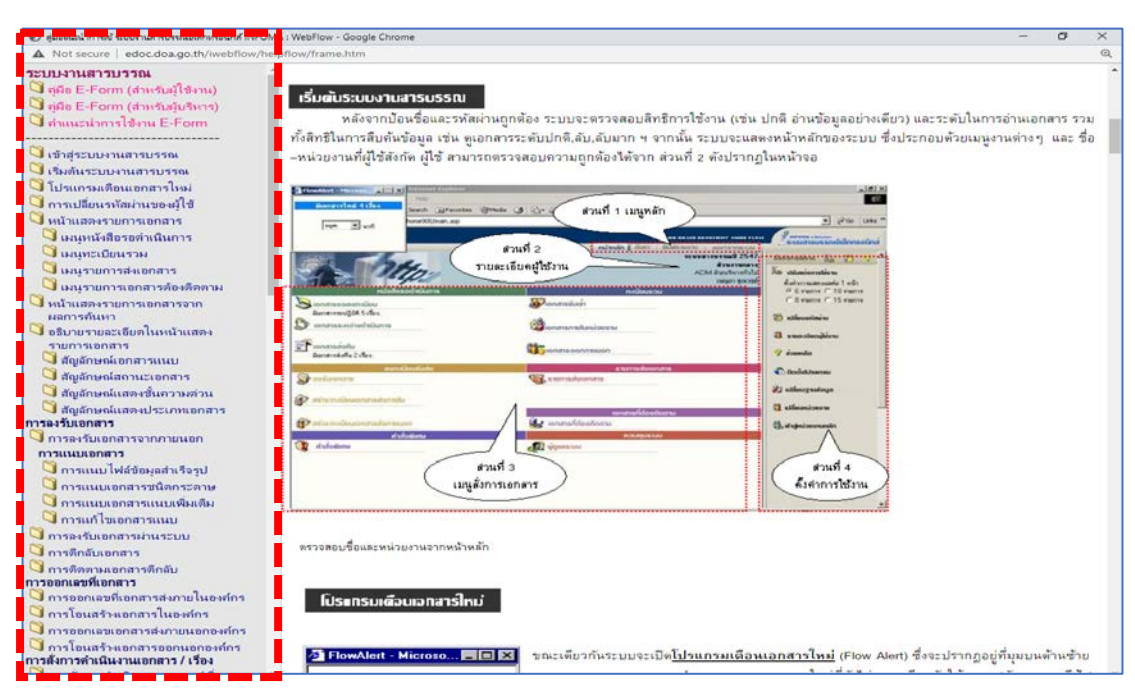

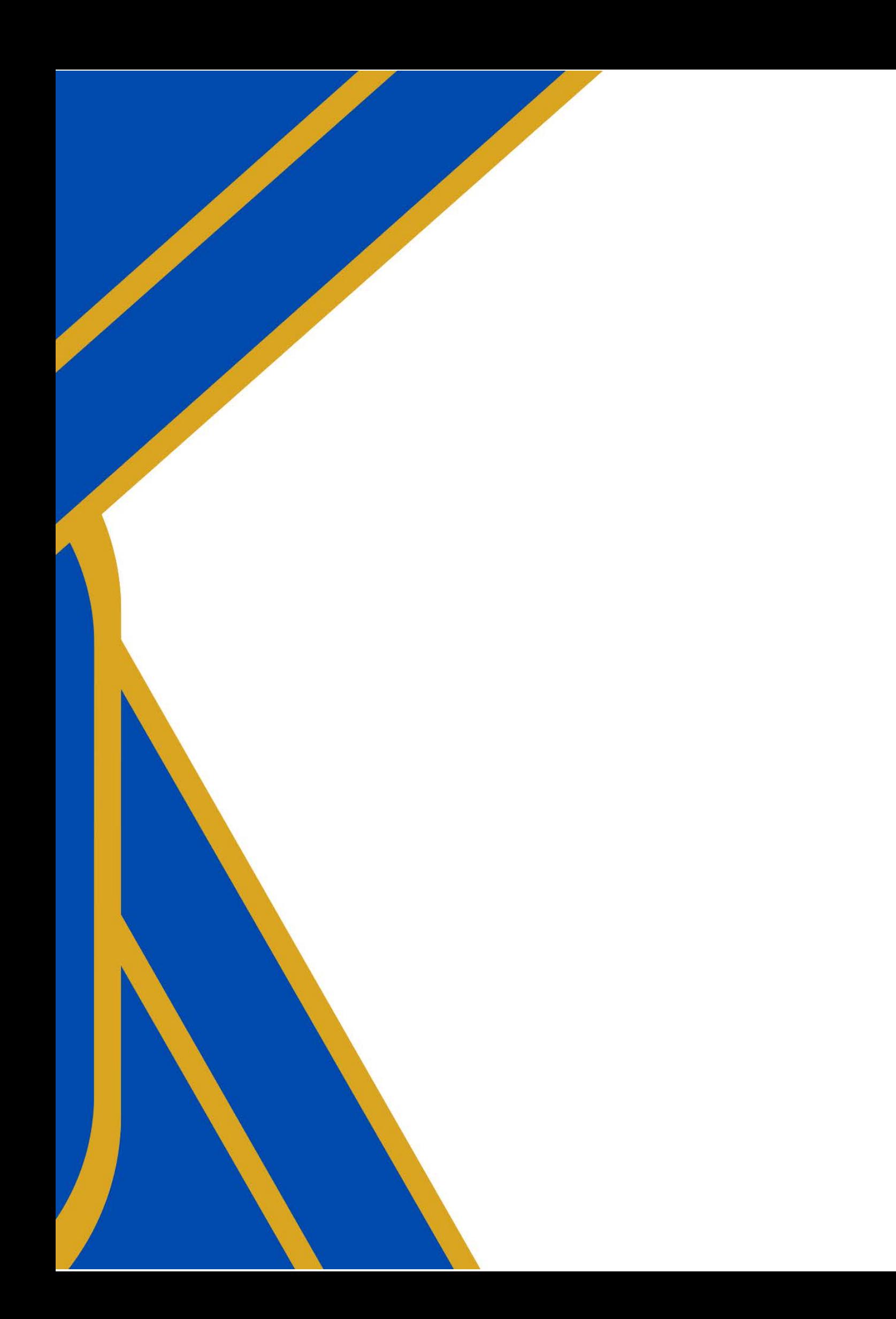